## **Bluetooth Re-pairing instructions**

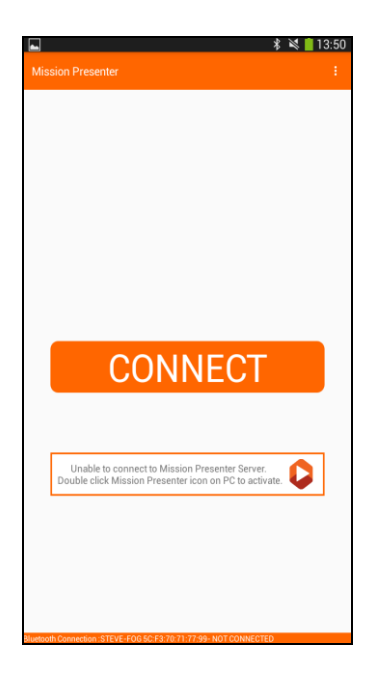

If you are seeing this screen on the tablet and double clicking the Presenter icon on the PC is not working then you may have to re-pair the tablet. The procedure to delete the existing pairing and repair the tablet is shown below.

## **Deleting the existing pairing**

- Click the Start menu on the PC
- Select the settings icon

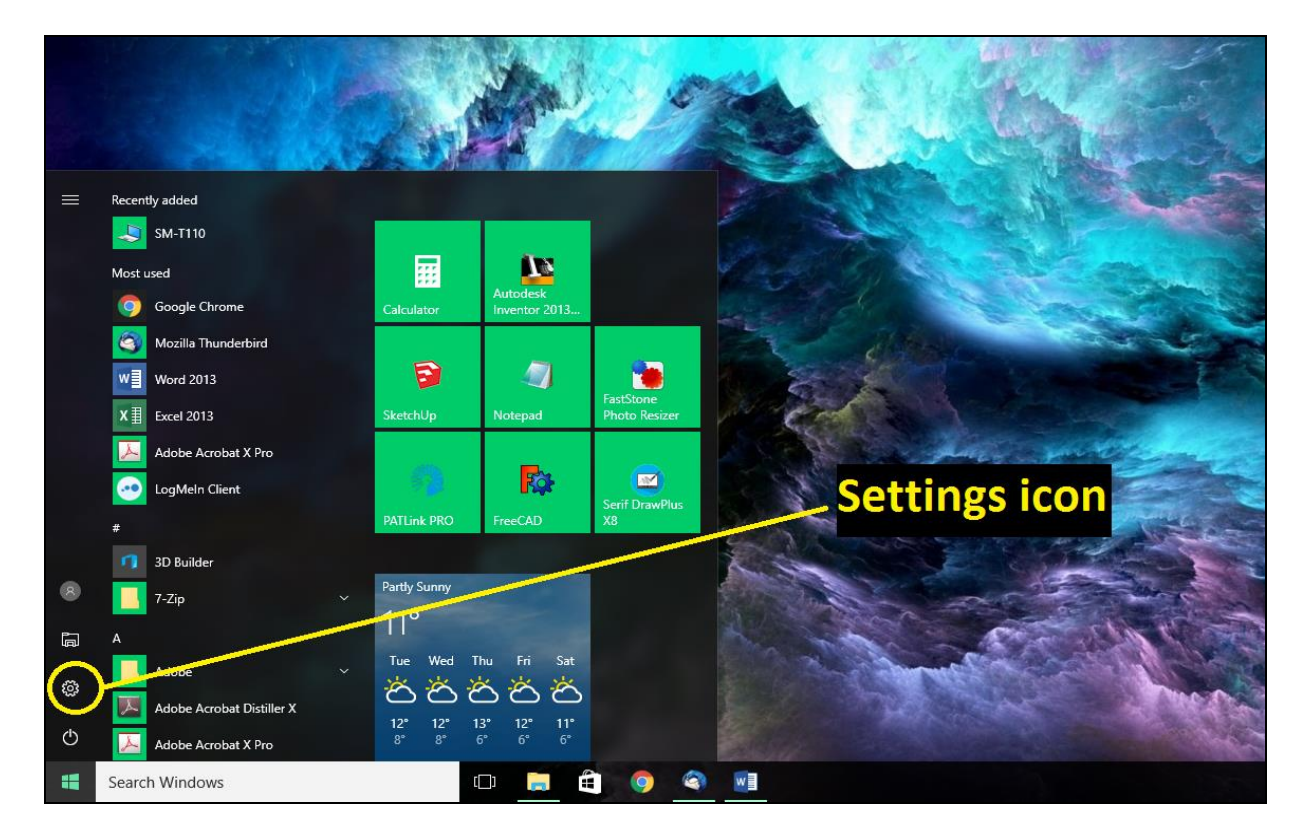

Click on the section that is titled 'Devices'

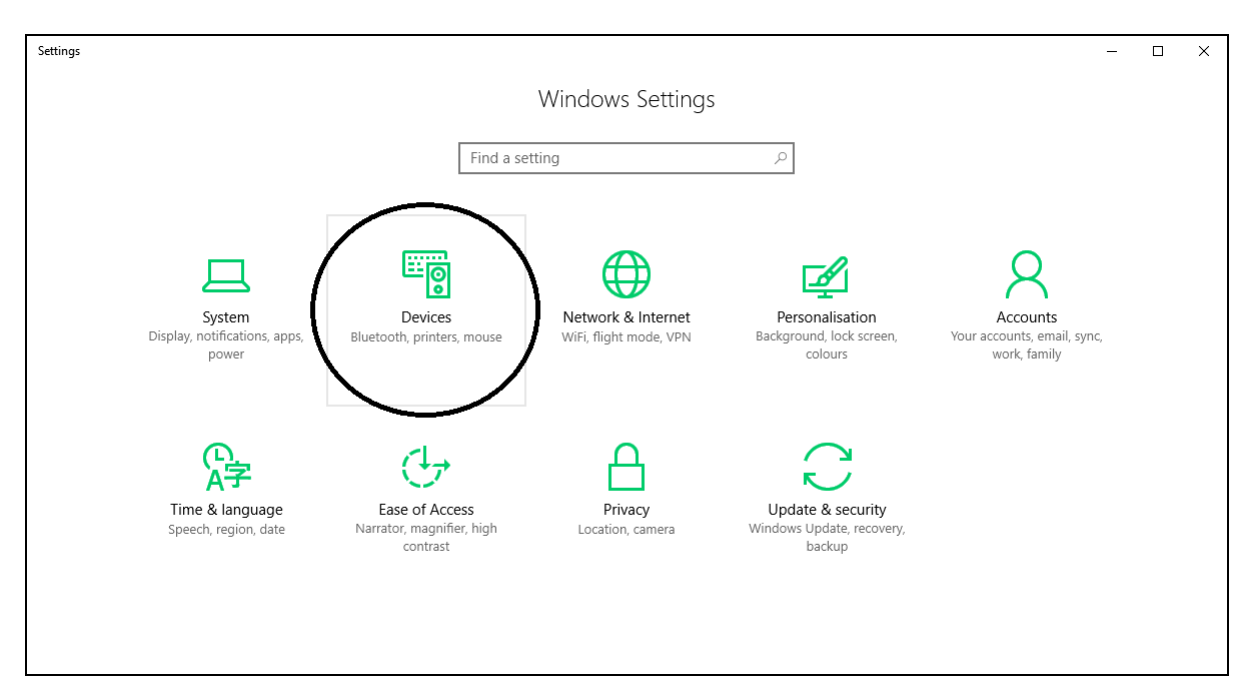

On the left select 'Bluetooth'

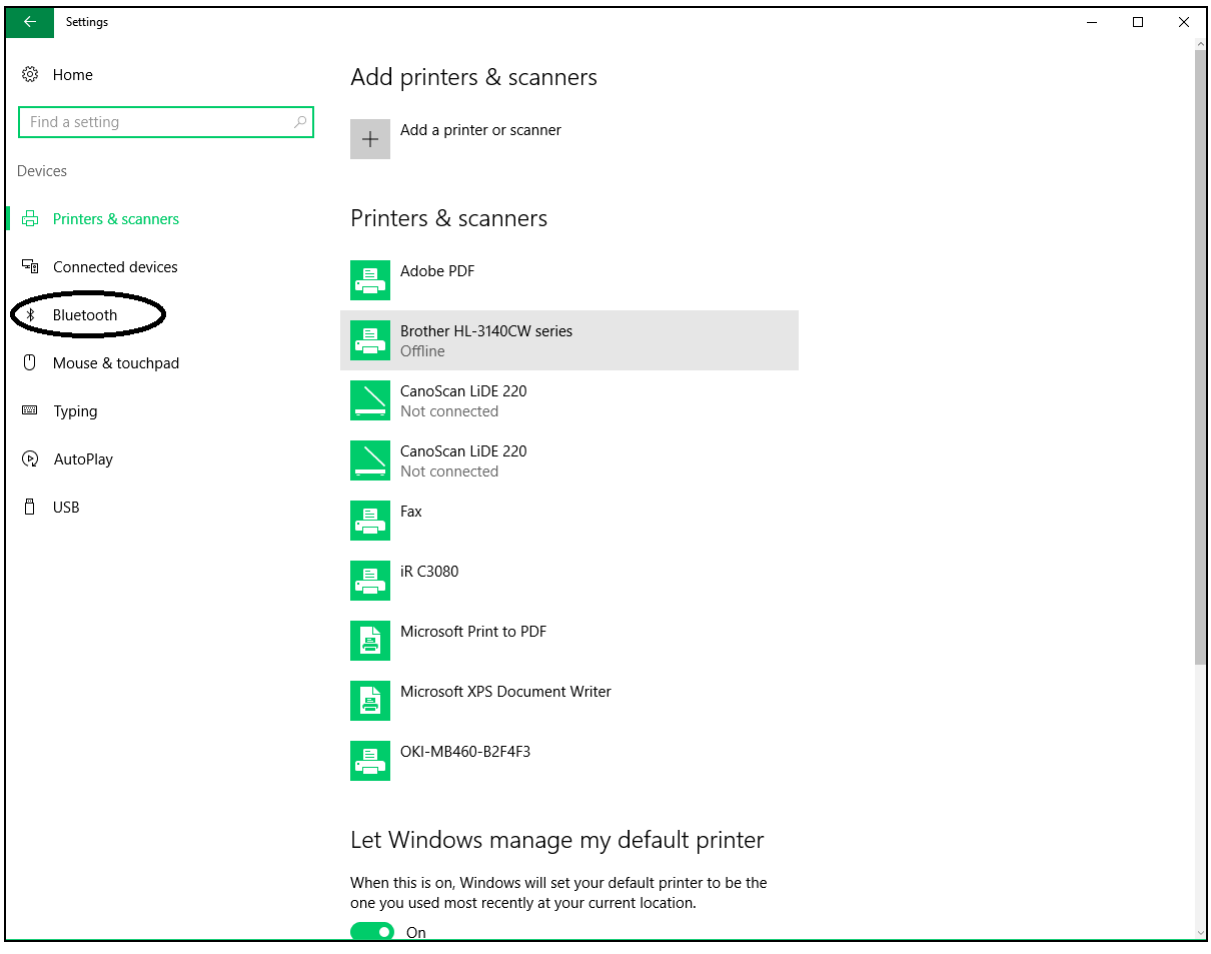

Select the device and click on 'Remove Device'

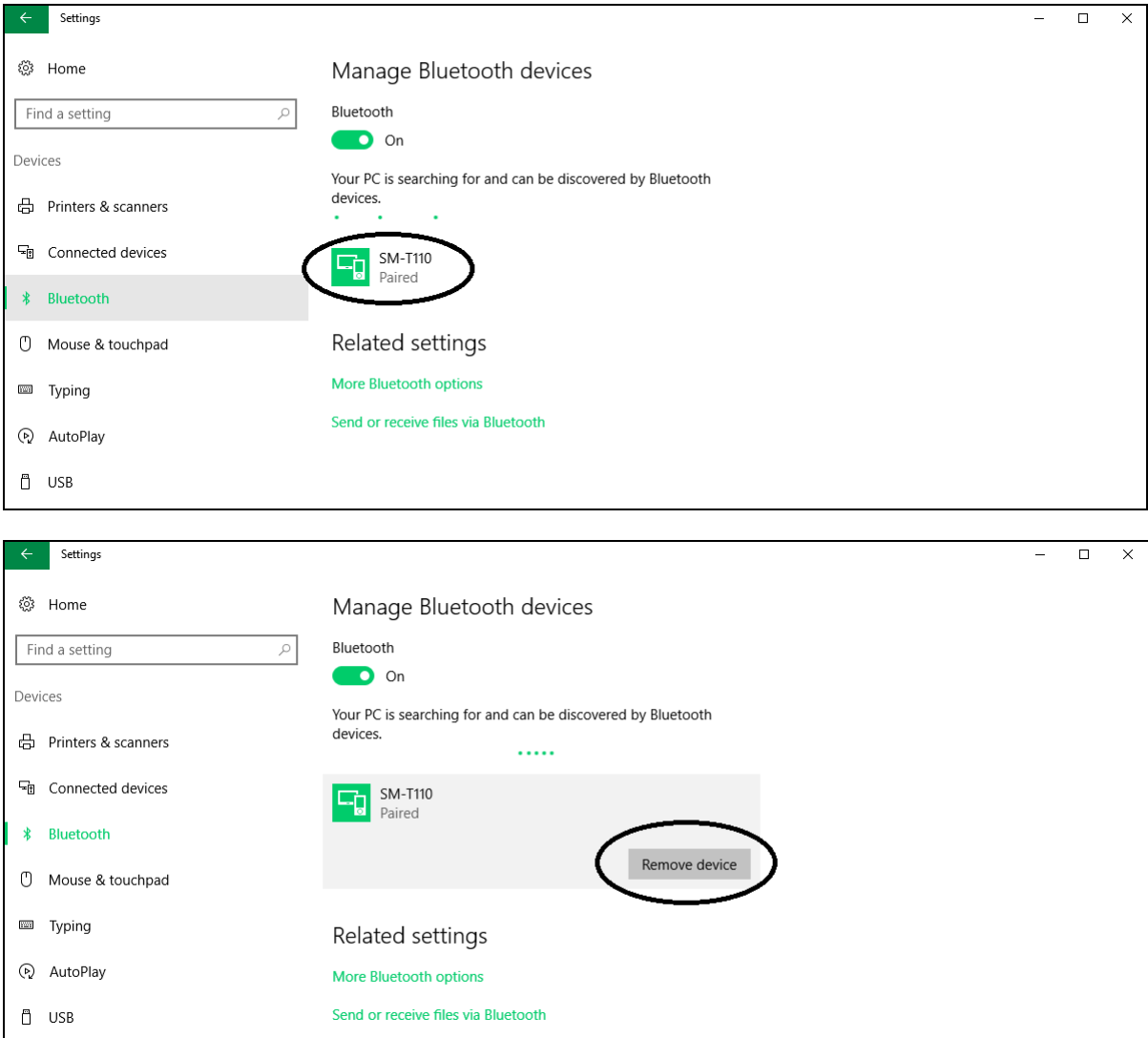

Click 'Yes' to confirm that you wish to remove the device

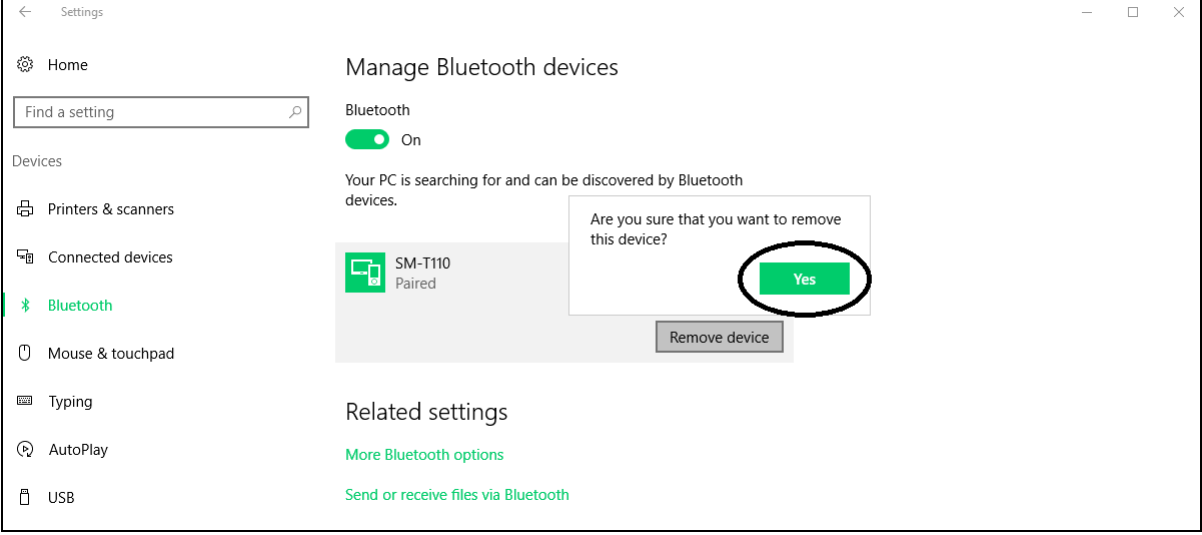

The device will now have disappeared from the Bluetooth section

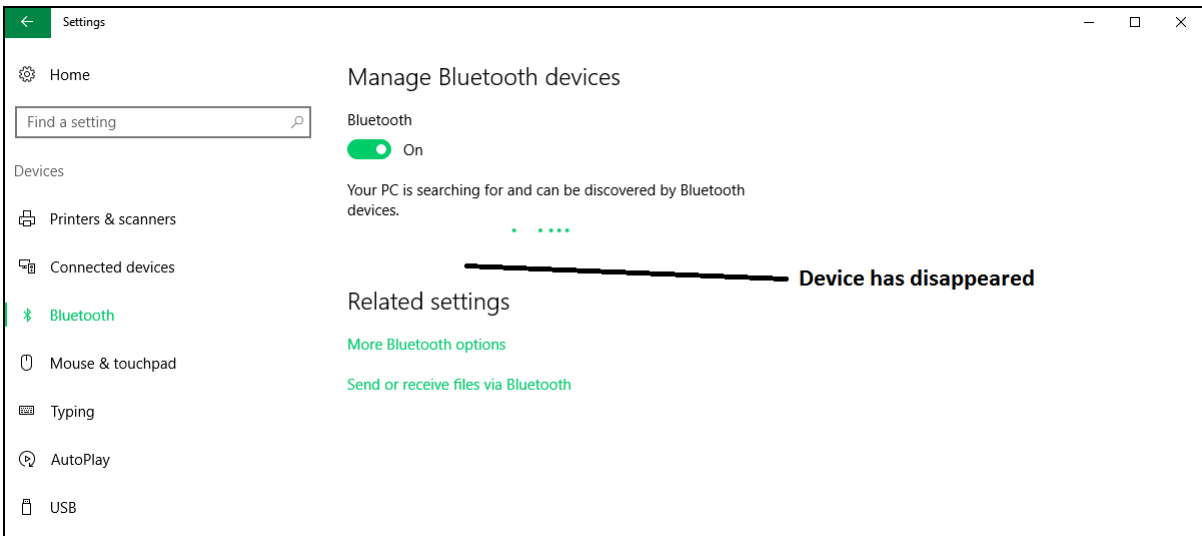

On the tablet tap 'Settings'

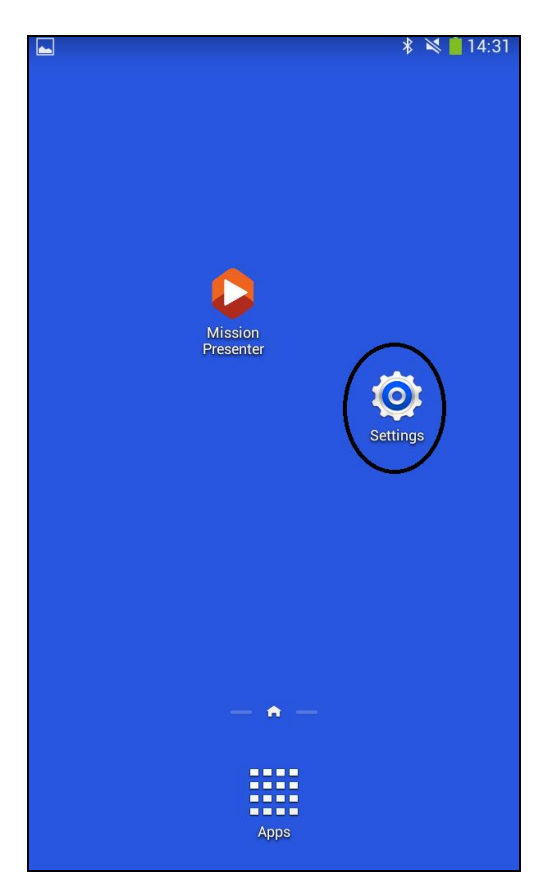

Select 'Bluetooth' from the menu on the left

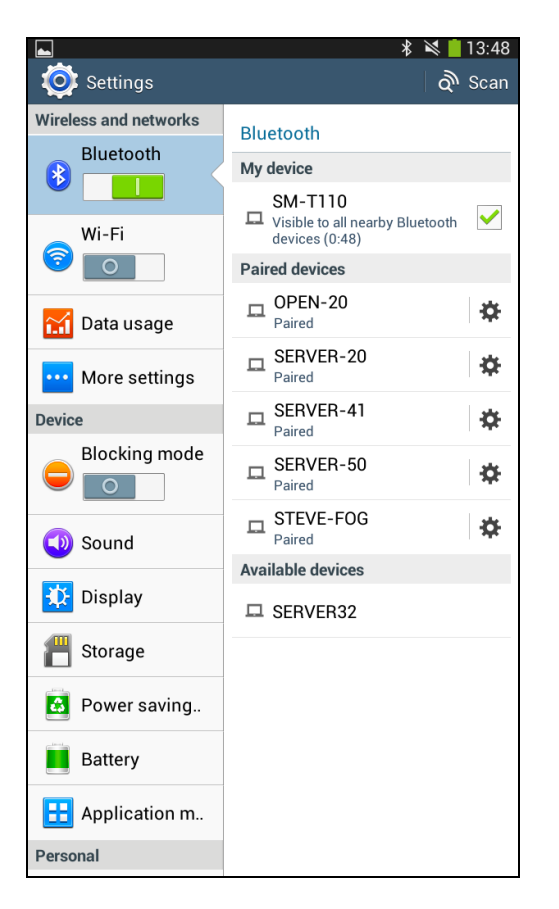

- Find the device name on the right under 'Paired devices'
- Tap the cog next to the name of the device

On the next menu select 'Unpair'

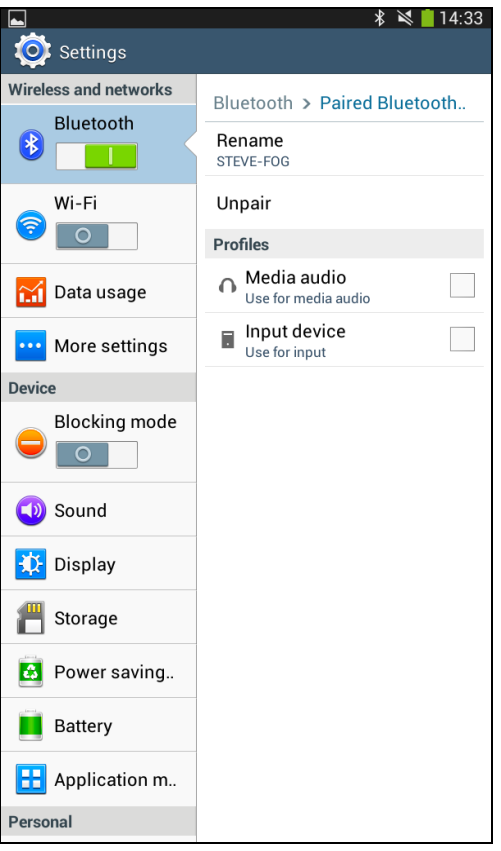

The device will now have been removed from the 'Paired devices' section

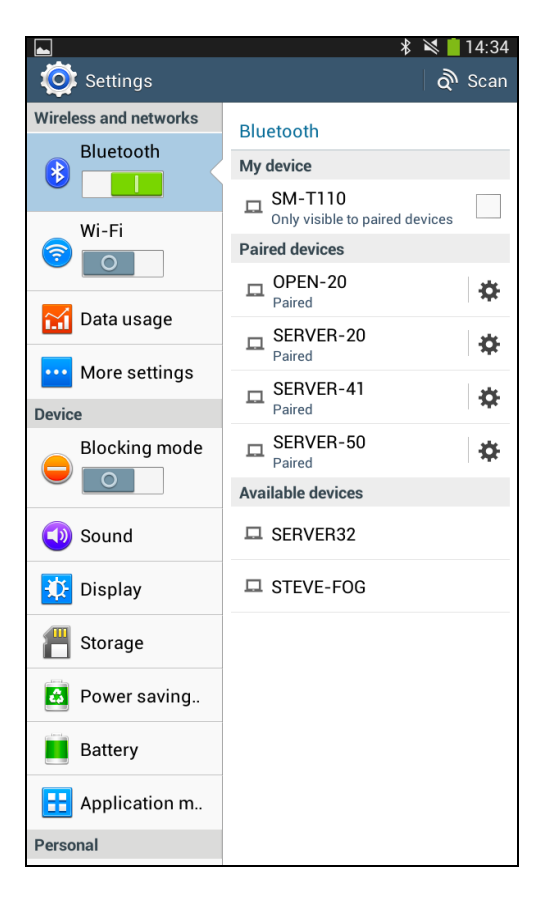

Now the pairings have been removed you can re-pair the handset with the PC

## **Pairing the handset**

- Click the Start menu on the PC
- Select the icon that looks like a cog to go to the settings menu

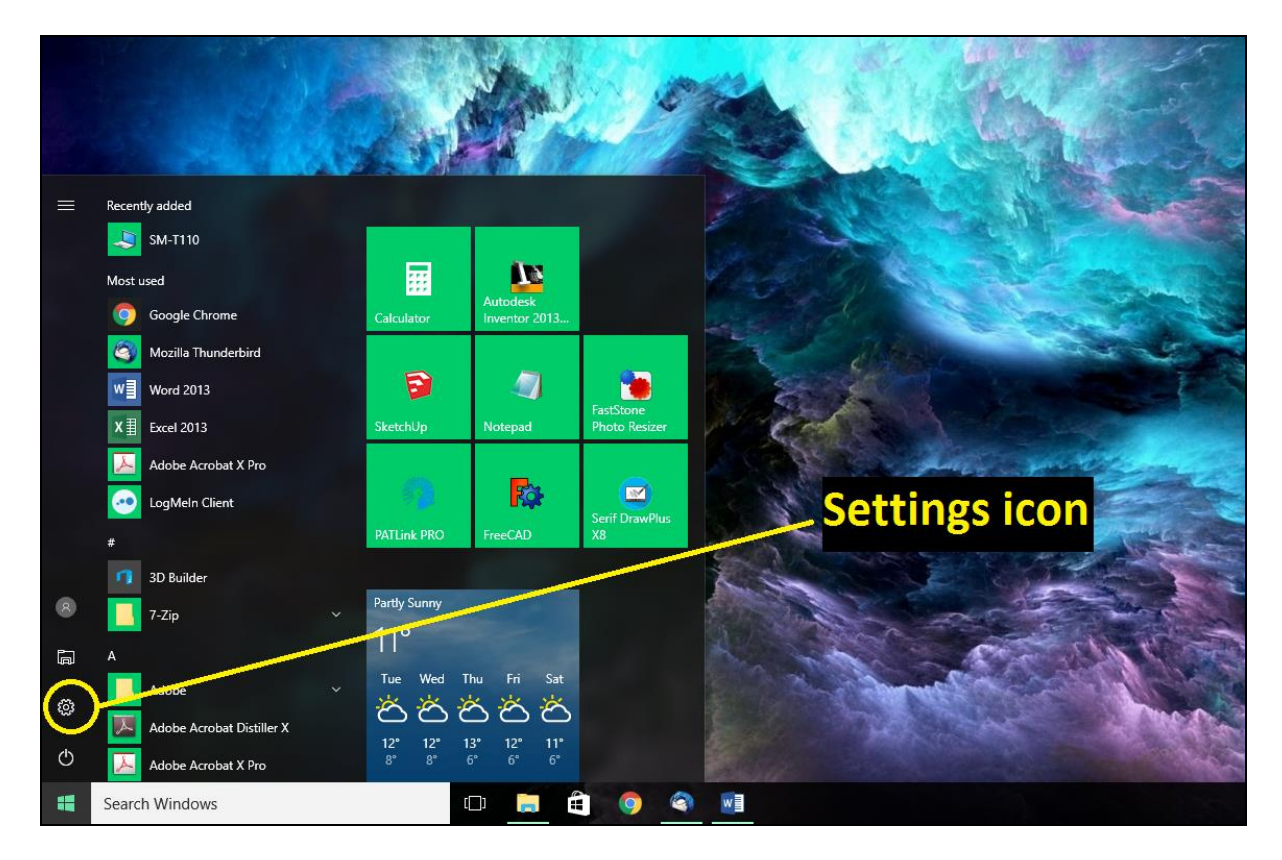

Click on the section that is titled 'Devices'

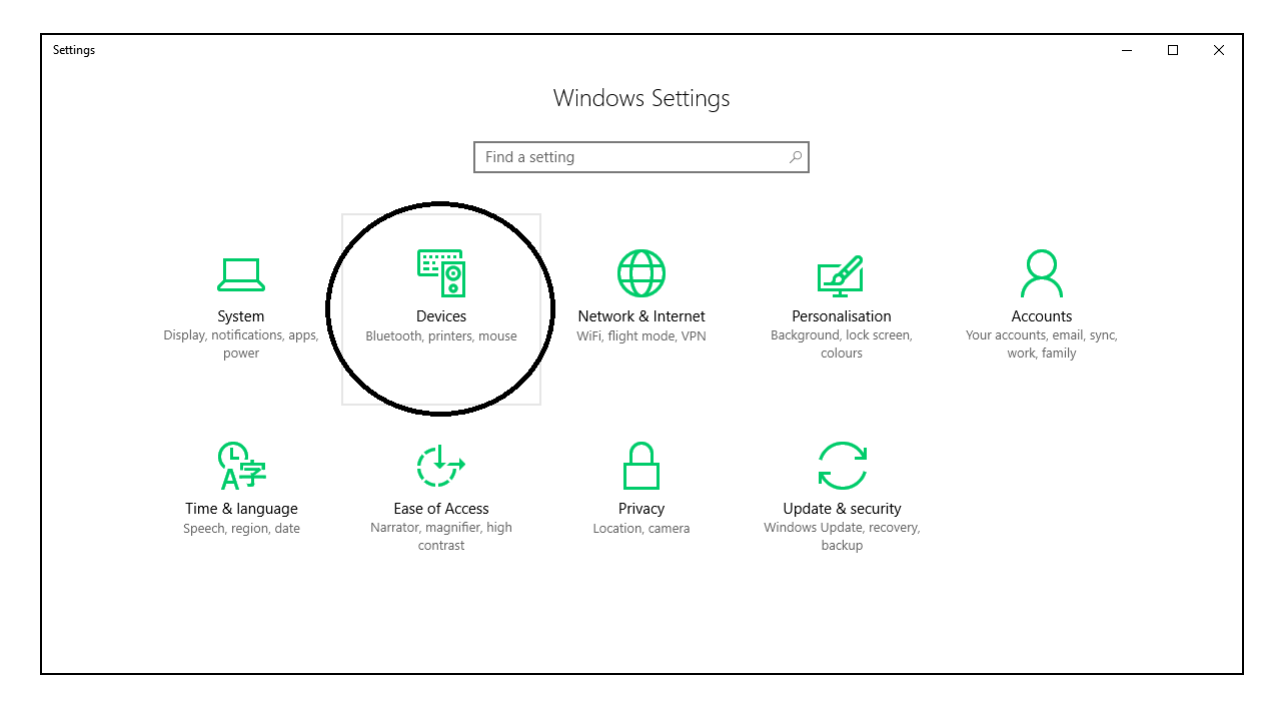

On the left select 'Bluetooth'

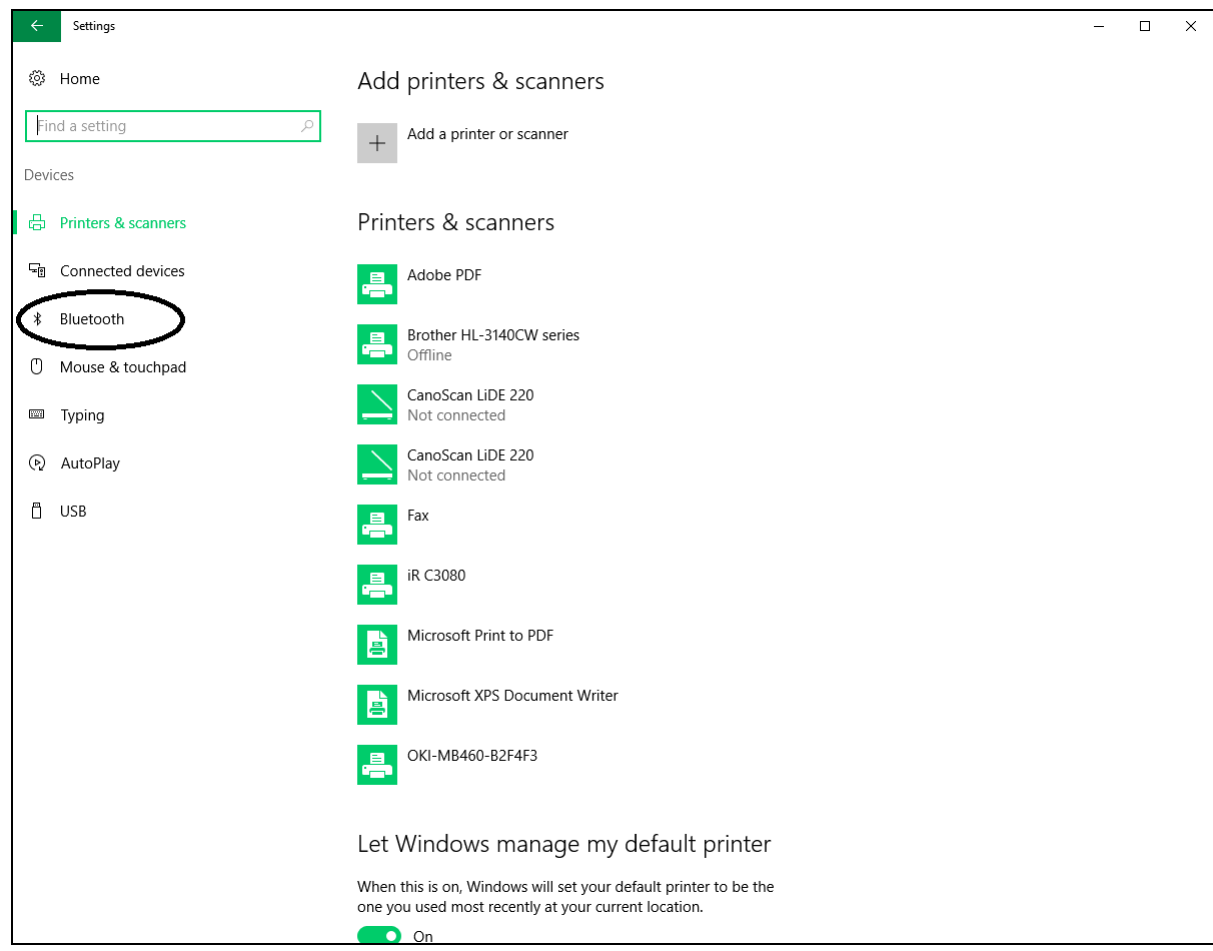

Turn on the toggle for the Bluetooth if it is not already set to on

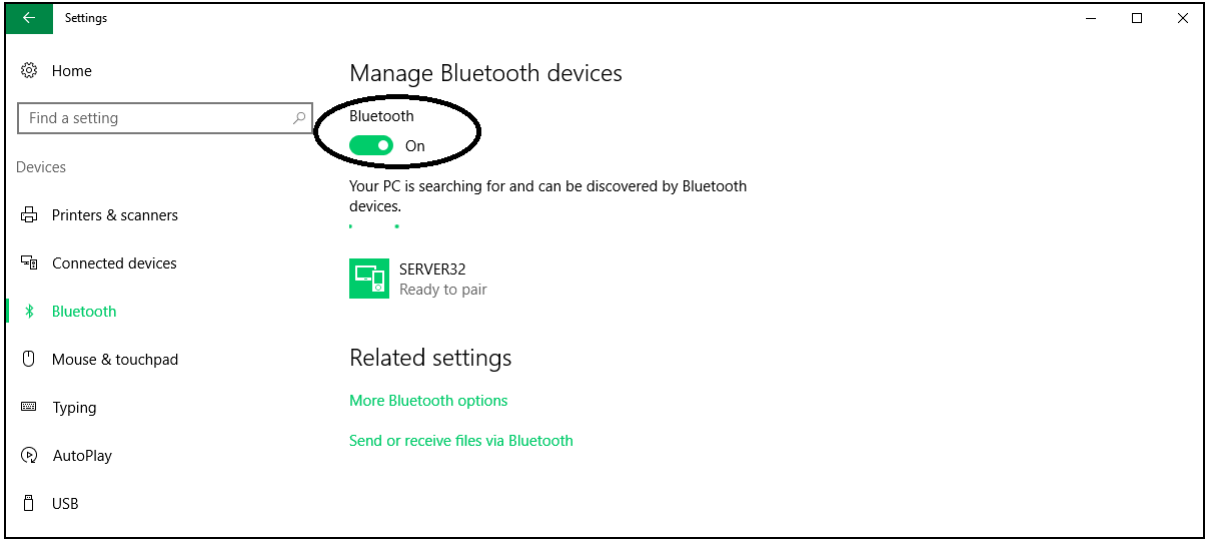

• Turn on the tablet

• Click on 'Settings'

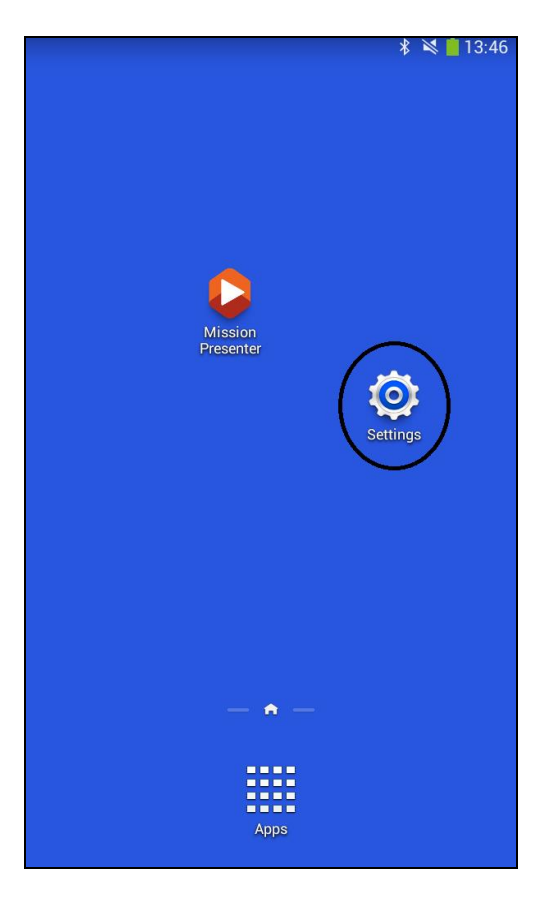

Select the 'Bluetooth' section on the left and ensure that the toggle is set to on

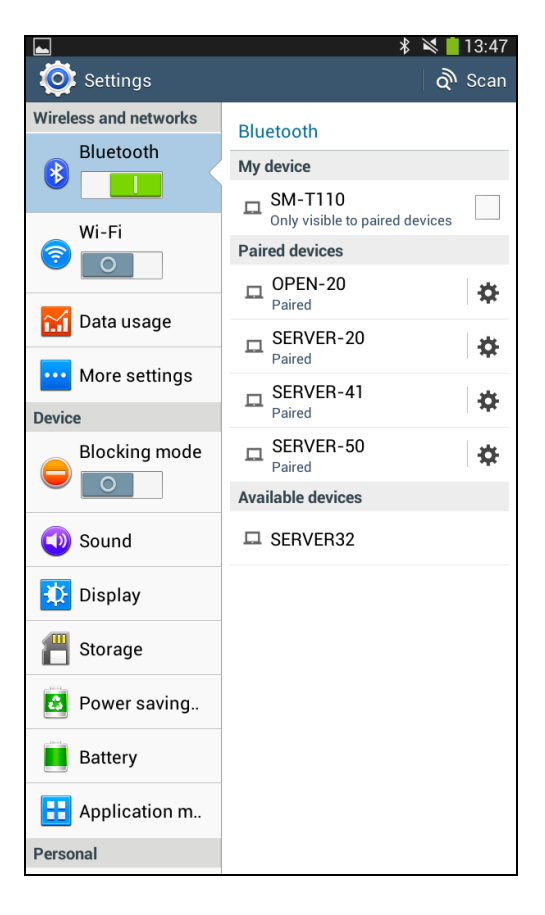

Check the box next to device in the 'My device' section to turn on device visibility

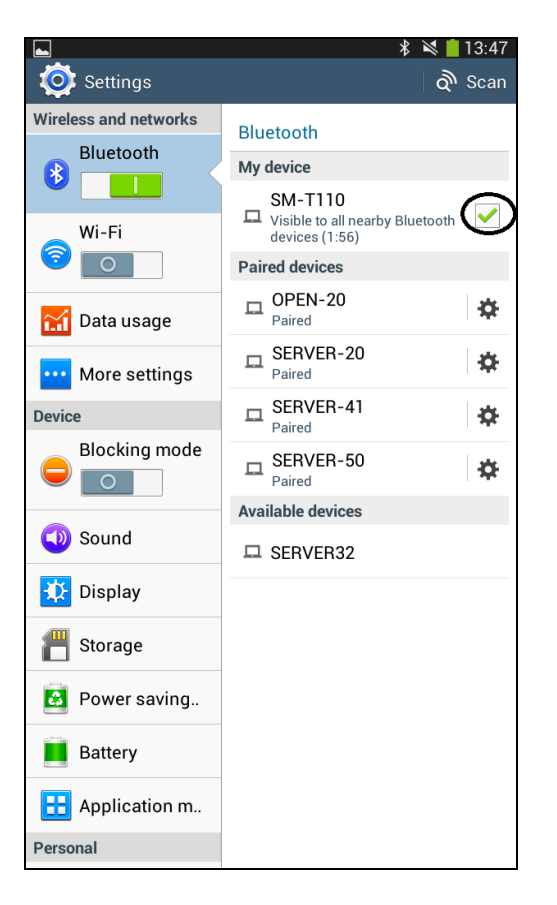

On the PC the device will now appear stating that it is 'Ready to Pair'

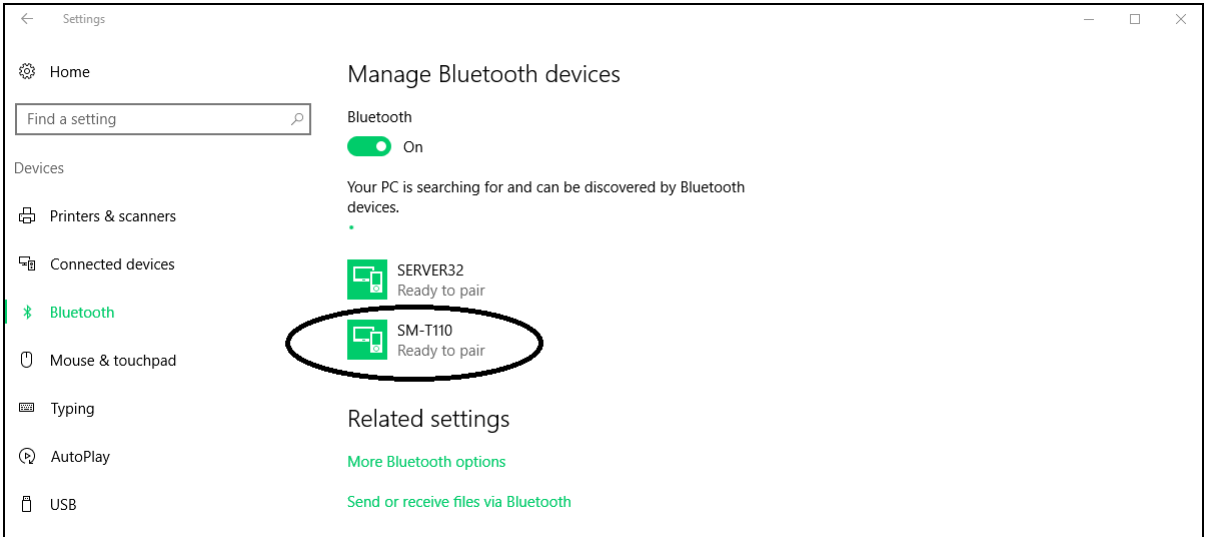

Click the device on the PC and select 'Pair'

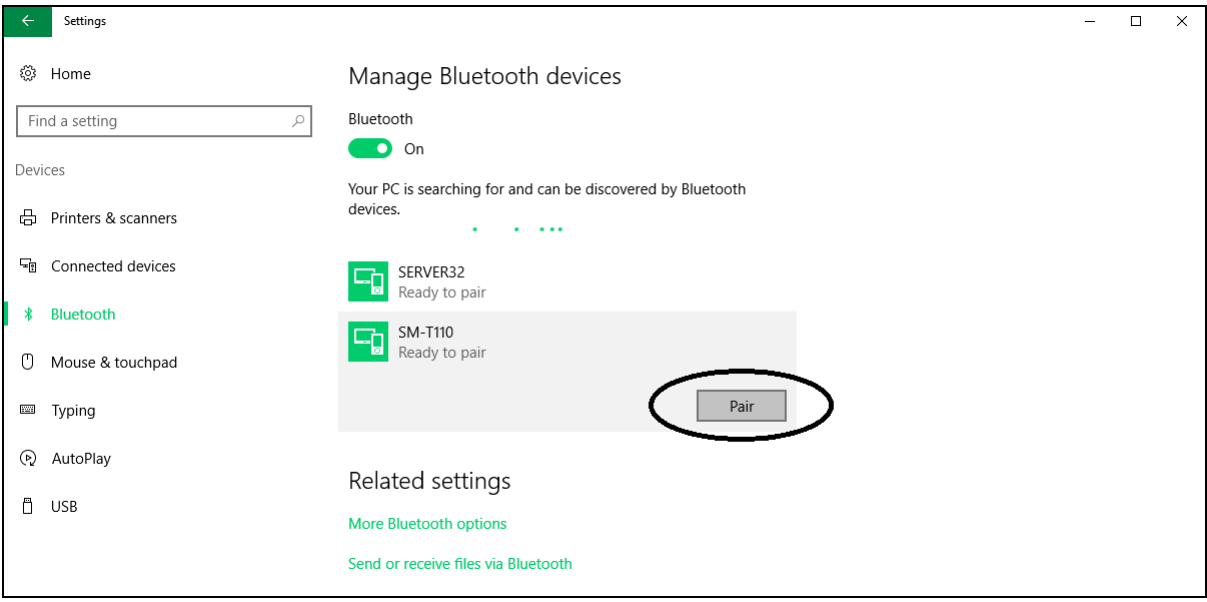

A passkey/passcode will be displayed on the screen of the tablet and PC

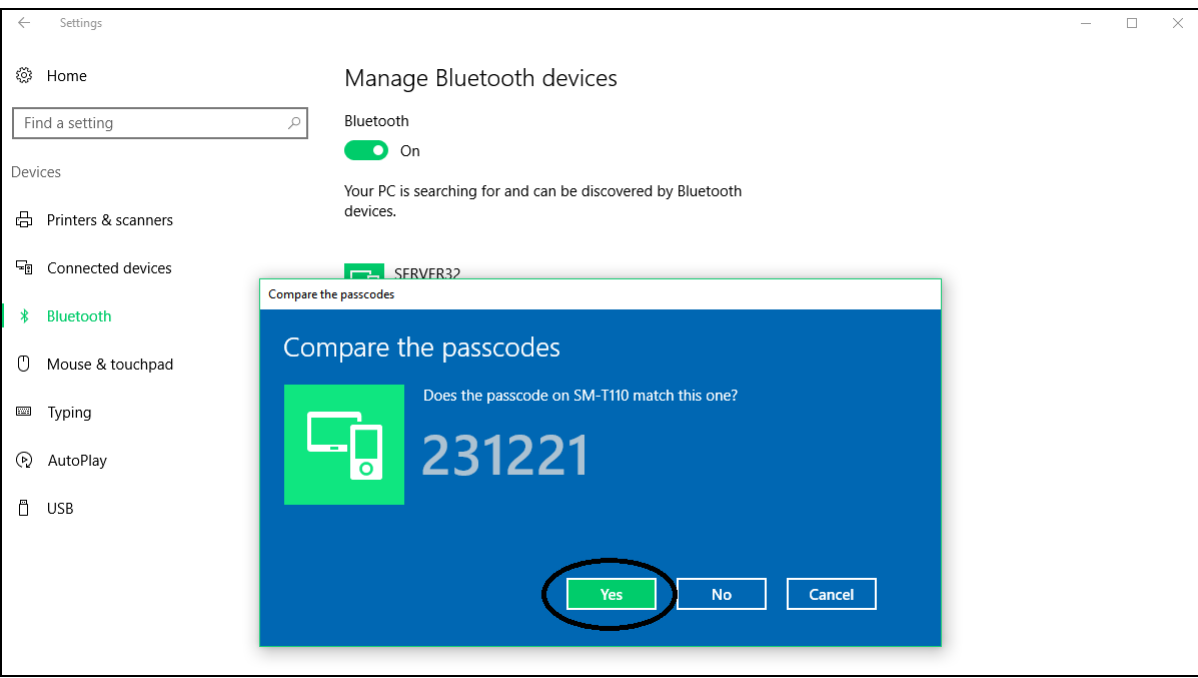

Confirm that these are the same and tap 'OK' on the tablet and 'Yes' on the PC

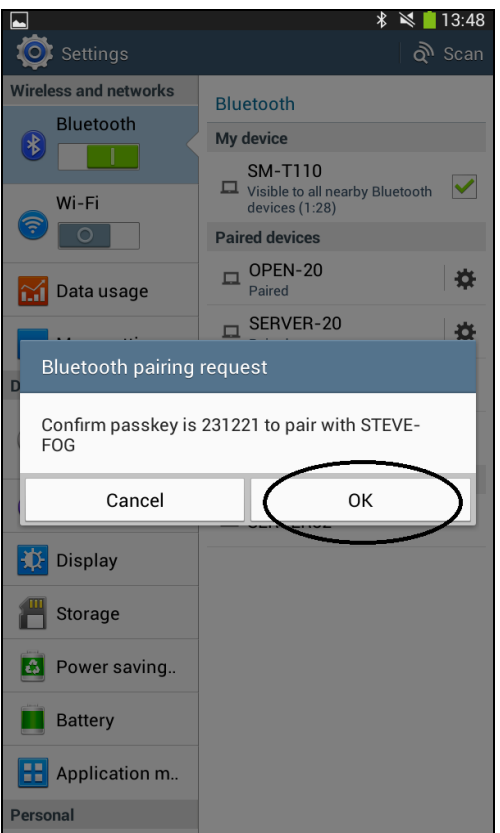

• The device will now be shown as 'Paired' on the PC

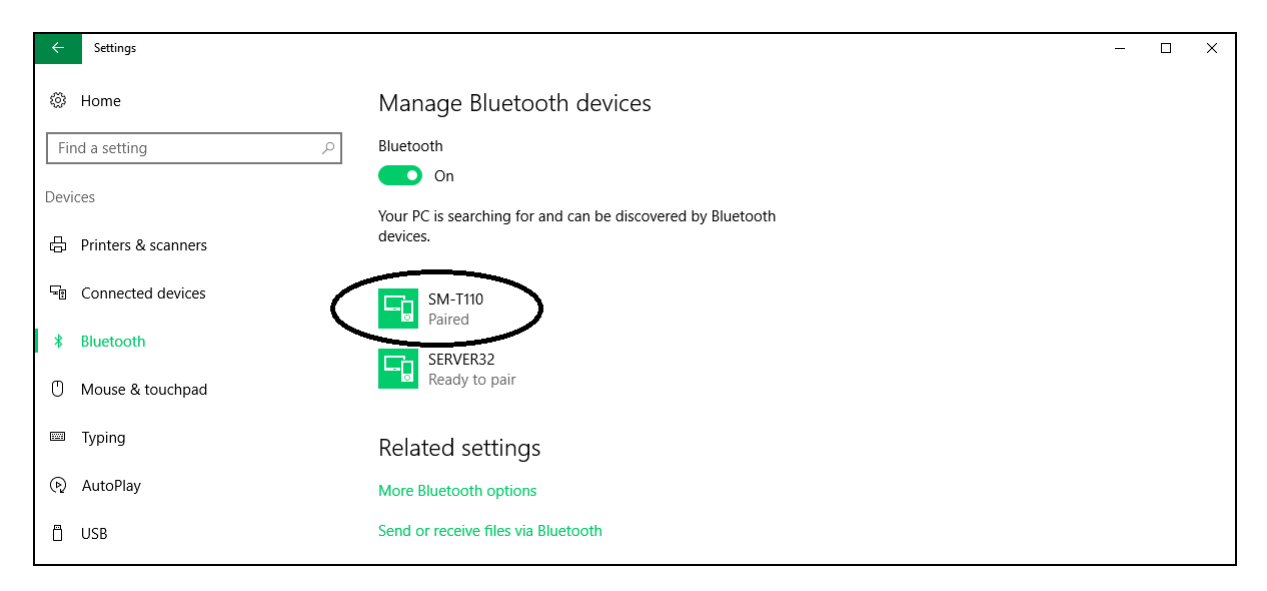

The PC name will now show up as 'Paired' under the 'Paired devices' section on the tablet

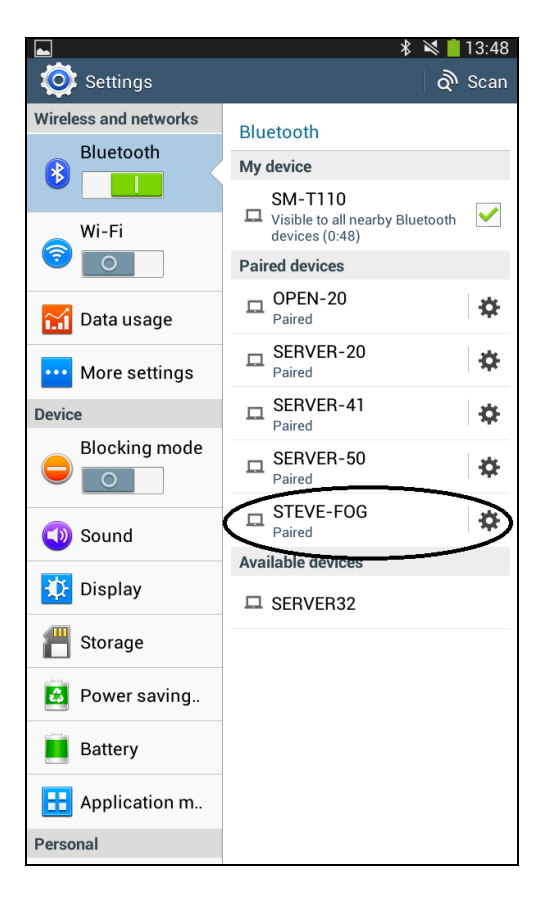

Click on the Mission Presenter shortcut on the tablet home screen

When the program has started tap the 3 dots in the top right

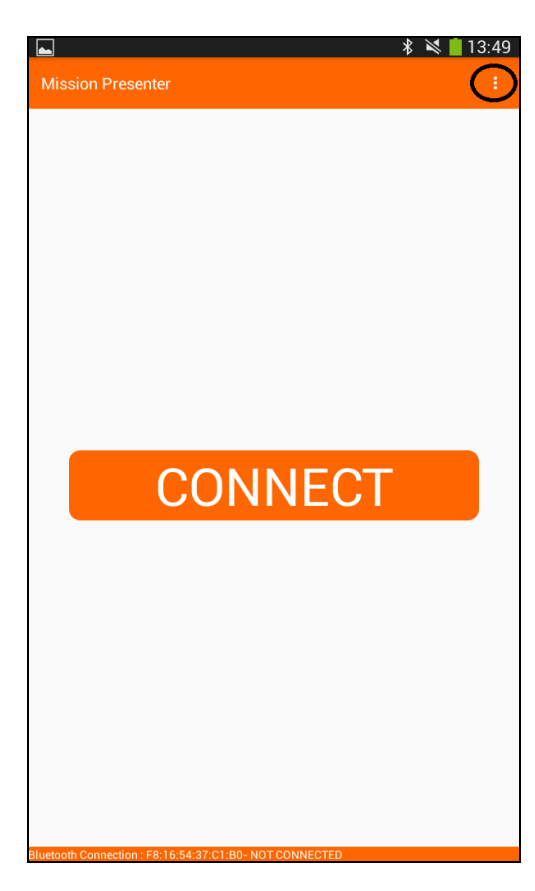

• Select 'Settings'

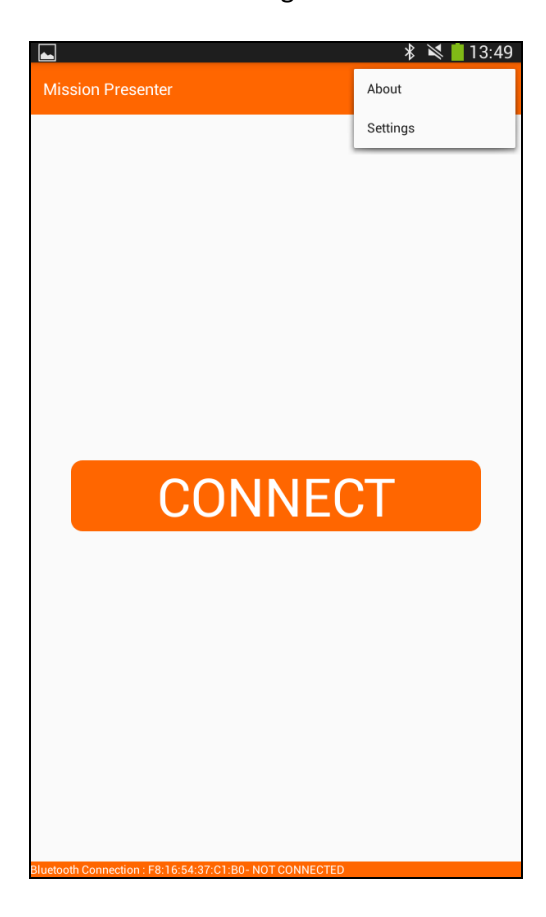

On the next screen tap on 'Preferred Connection Type'

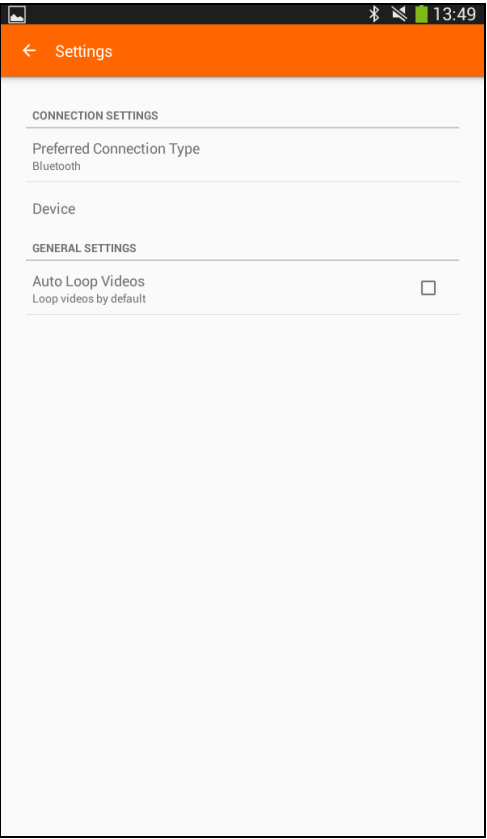

• Select 'Bluetooth'

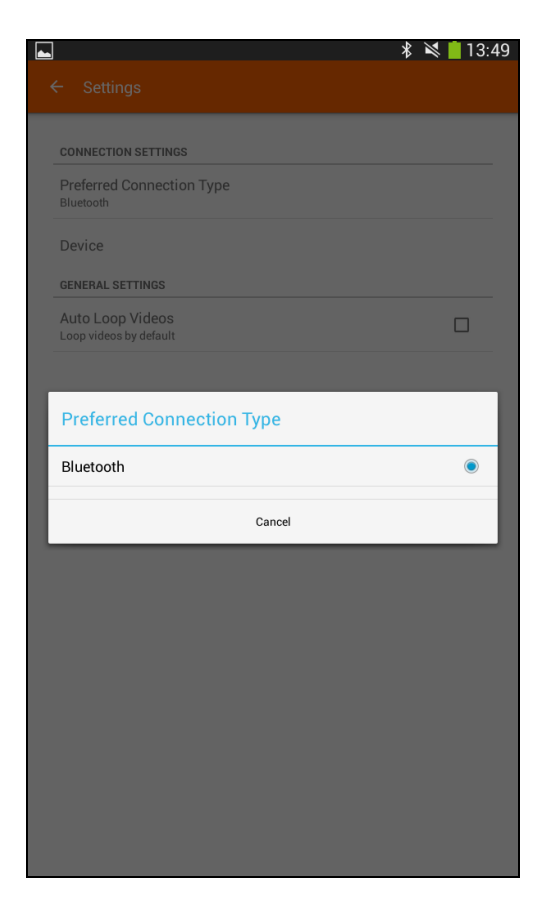

- Next tap on 'Device'
- A list of paired devices will be shown, tap the circle next to the device that you are trying to control

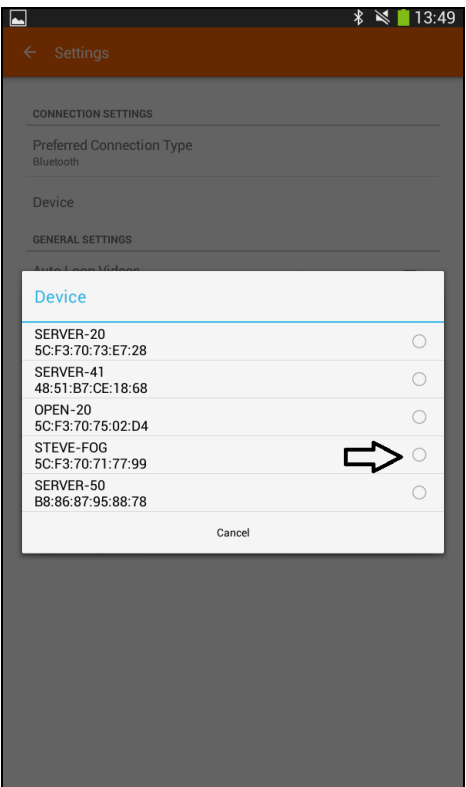

The name of the selected device will be shown under the 'Device' section

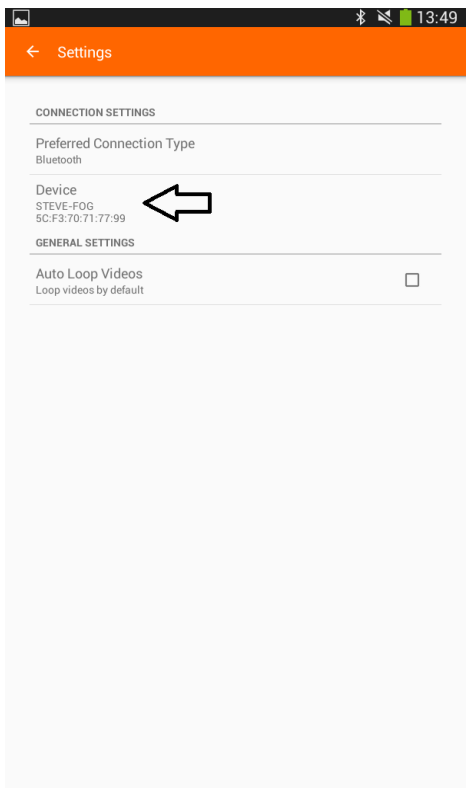